[Podręcznik użytkownika](http://support.edokumenty.eu/trac/wiki/NewBusinessAdmin) > [Dzienniki](http://support.edokumenty.eu/trac/wiki/NewBusinessAdmin/Register) > Tworzenie, modyfikacja i usuwanie dzienników

# **Tworzenie, modyfikacja i usuwanie dzienników**

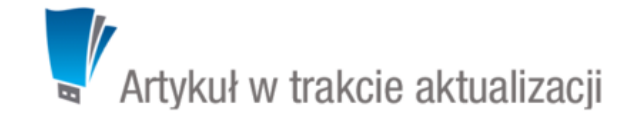

Domyślnie w systemie zdefiniowane są:

- **Dziennik korespondencji przychodzącej**
- **Dziennik korespondencji wychodzącej**
- **Rejestr faktur przychodzących**
- **Rejestr faktur wychodzących**

Aby zdefiniować nowe dzienniki lub dokonać modyfikacji już istniejących, przechodzimy do **Panelu sterowania**. Panel zarządzania dziennikami dostępny jest po kliknięciu odnośnika **Dzienniki** w grupie **Dokumenty**.

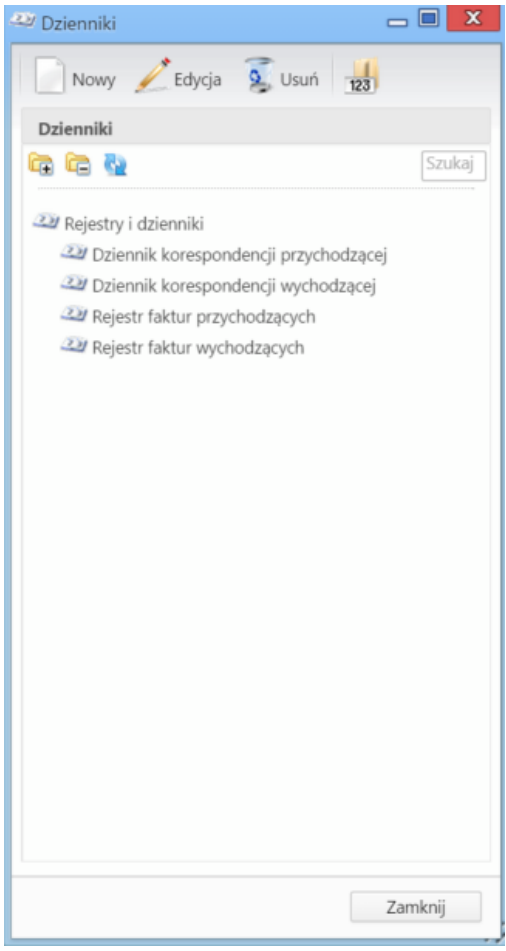

*Panel zarządzania dziennikami*

Dziennikami zarządzamy korzystając z **Paska narzędzi**.

# **Dodawanie dziennika**

Aby utworzyć nowy dziennik, klikamy ikonę **Nowy**, wypełniamy wyświetlony formularz i klikamy **Zapisz**.

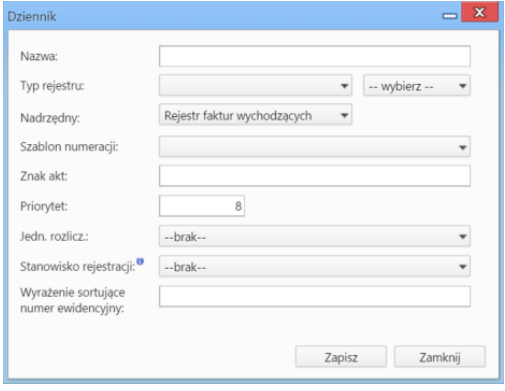

## *Formularz dodawania nowego dziennika*

### **Uwagi do wypełniania wybranych pól**

- Obowiązkowo wypełniamy pola **Typ rejestru** oraz **Szablon numeracji**.
- Jeśli dodatkowo chcemy, aby do numeru dopisywany był numer z JRWA, wpisujemy go w polu **Znak akt**.
- Rejestracja nowego dokumentu za pomocą formularza rejestracji korespondencji umożliwia automatyczne przekazanie utworzonego dokumentu na wskazane w polu **Stanowisko rejestracji** stanowisko.
- Uzupełniając pole **Wyrażenie sortujące numer ewidencyjny** ustalamy regułę, wedle której będą sortowane dane na liście w module **Dzienniki** w kolumnie **Nr**.

Szablon numeracji dla dzienników możemy modyfikować w [Panelu sterowania.](http://support.edokumenty.eu/trac/wiki/NewBusinessAdmin/Settings/ControlPanel/DocumentNumbering) Na liście **Typ** wybieramy **Szablon numeru ewidencyjnego dla pism w rejestrze**, **Szablon numeru ewidencyjnego** lub **Ewidencja**.

# **Edycja dziennika**

Aby edytować dziennik:

- dwukrotnie klikamy nazwę dziennika na drzewku lewym przyciskiem myszy lub
- zaznaczamy go na drzewku, po czym klikamy przycisk **Edycja**.

Okno edycji dziennika jest takie samo, jak okno dodawania nowego.

### **Usuwanie dziennika**

Dzienniki mogą być usuwane pojedynczo. Aby usunąć dziennik, zaznaczamy go na drzewku i klikamy ikonę **Usuń**. Następnie potwierdzamy chęć wykonania tej operacji klikając przycisk **Tak** w wyświetlonym oknie. Usunięte dzienniki nie mogą być przywracane.

#### **Zmiana stanu licznika**

Dla szablonów numeracji zawierających znacznik **numer** (np. numer w roku) możemy zmieniać stan licznika. Aby tego dokonać, zaznaczamy dziennik na drzewku, po czym klikamy ikonę **Zmień stan licznika**.

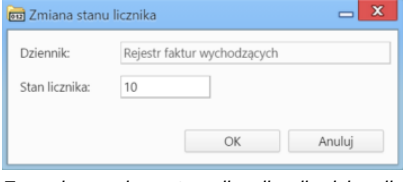

*Formularz zmiany stanu licznika dla dziennika*

W polu **Stan licznika** wprowadzamy liczbę o 1 mniejszą od liczby, którą ma mieć nowo dodany do dziennika dokument. Klikamy przycisk **OK**.

## **Przykład**

Dokumenty rejestrowane w dzienniku korespondencji przychodzącej są numerowane kolejno w miesiącu. Po zarejestrowaniu 30 pism nastąpiła zmiana szablonu numeracji na kolejny w roku, w związku z czym zaistniała potrzeba zmiany stanu licznika. Zmieniamy go zatem na 30, dzięki czemu kolejne pismo będzie zarejestrowane jako 31 w roku.

# **Porada**

Jeśli firma mająca kilka oddziałów korzysta z jednego systemu eDokumenty, warto podział ten odzwierciedlić w drzewie w panelu "'Rejestry'". Możemy np. utworzyć strukturę mającą nazwy oddziałów jako główne gałęzie, a po ich rozwinięciu wyświetlane będą typy dzienników. Wtedy każdy oddział będzie miał swój dziennik korespondencji przychodzącej, rejestr faktur przychodzących itd.